# **Реєстрація угоди з клієнтом**

В прикладному рішенні угода з клієнтом служить сховищем всієї інформації, яка накопичується під час роботи по ній: документів, взаємодій, приєднаних файлів тощо. Причому роботу по угоді можна проводити як за заздалегідь визначеними процесами продажів, так і без них.

Нова угода з клієнтом може бути введена безпосередньо із форми документа взаємодії, на нашому прикладі телефонного дзвінка, за допомогою команди «Створити на підставі» – «Угода з клієнтом» (Мал. 1).

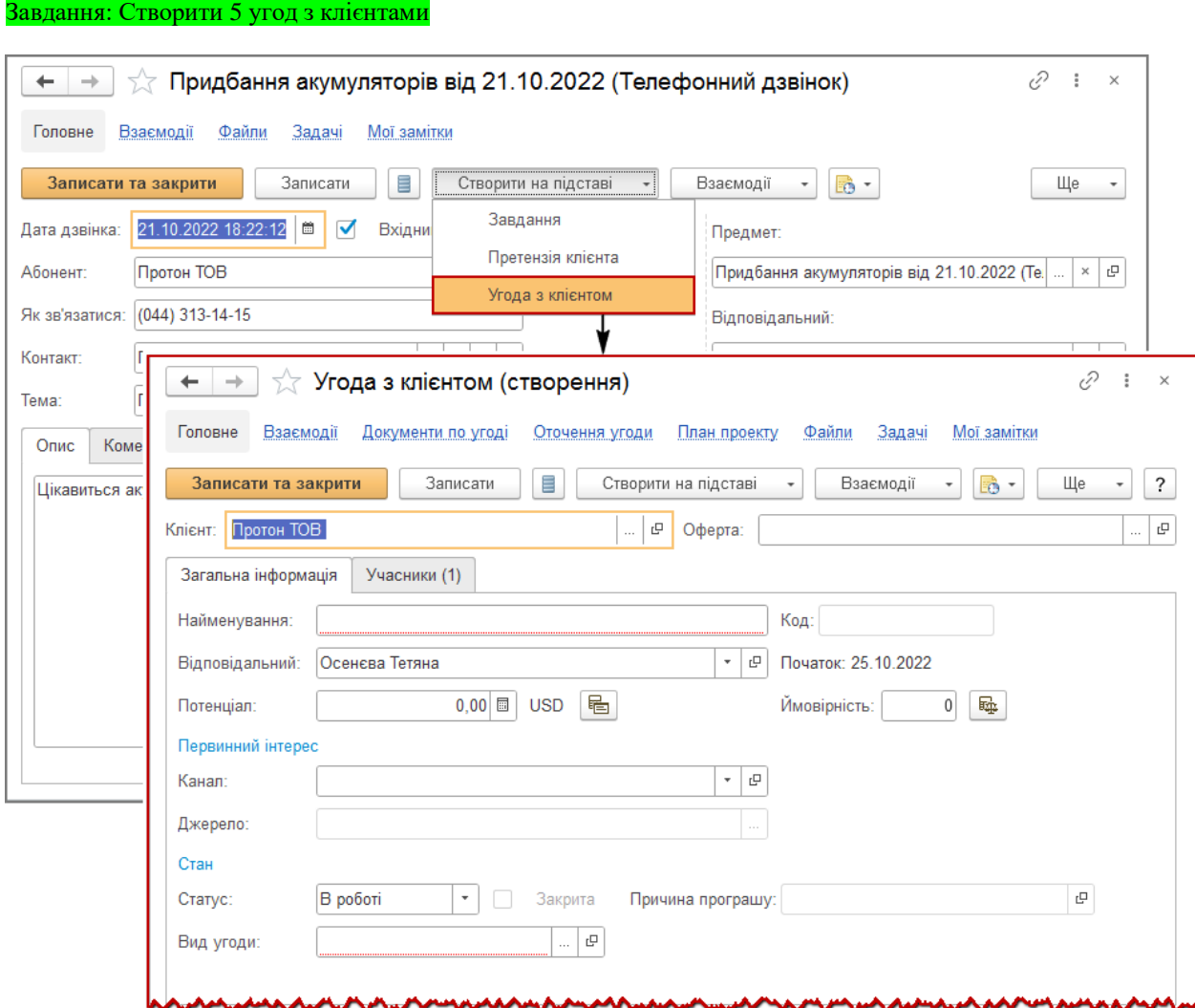

Малюнок 1– створення документа «Угода з клієнтом» на підставі документа взаємодії «Телефонний дзвінок»

При створенні угоди на підставі документа взаємодії в неї автоматично переноситься інформація про партнера (клієнта), з яким був зареєстрований контакт.

### **Звернути увагу!**

При оформленні угоди заповнення реквізита «Клієнт» не є обов'язковим. Угода може бути записана без зазначення клієнта.

При створенні угоди, на закладці **«Загальна інформація»** (Мал. 2) слід:

- Визначити вид угоди, згідно умов прикладу ми розглядаємо бізнес–процес типового продажу, тому слід вибрати вид угоди «Типовий продаж».
- Вказати найменування, наприклад, «Продаж акумуляторів для легкових автомобілів».
- В реквізитах «Канал» і «Джерело» внести інформацію про джерело первинного інтересу.

У реквізиті **«Канал»** вказується канал рекламного впливу, який вибирається із напередвизначеного списку, сформованого на підставі записів у довіднику «Канали рекламних впливів» (розділ «CRM і маркетинг», група «CRM»), наприклад – «Реклама на телебаченні».

У реквізиті **«Джерело»** реєструється інформація про джерело впливу. Вибір джерела впливу проводиться з довідника «Маркетингові заходи» (розділ «CRM і маркетинг», група «Маркетинг») відповідно до того типу

джерела, який визначений для каналу рекламного впливу. При цьому для одного каналу рекламного впливу може бути визначено кілька типів джерел впливів.

### **Звернути увагу!**

Можливість використання маркетингових заходів регулюється в системі за допомогою функціональної опції «Маркетингові заходи» (розділі «НДІ і адміністрування», група «Настройка розділів», «CRM і маркетинг» – Маркетинг).

## *Продовження прикладу*

*В якості каналу рекламного впливу вказано «Реклама на телебаченні». В якості типу джерела впливу будуть доступні для вибору всі зареєстровані в інформаційній базі маркетингові заходи.*

Заповнення джерел первинного попиту дозволяє надалі аналізувати ефективність каналів рекламного впливу, типів і джерел впливу за допомогою звіту «Первинний попит» (розділ «CRM і маркетинг» – «Звіти по CRM і маркетингу»).

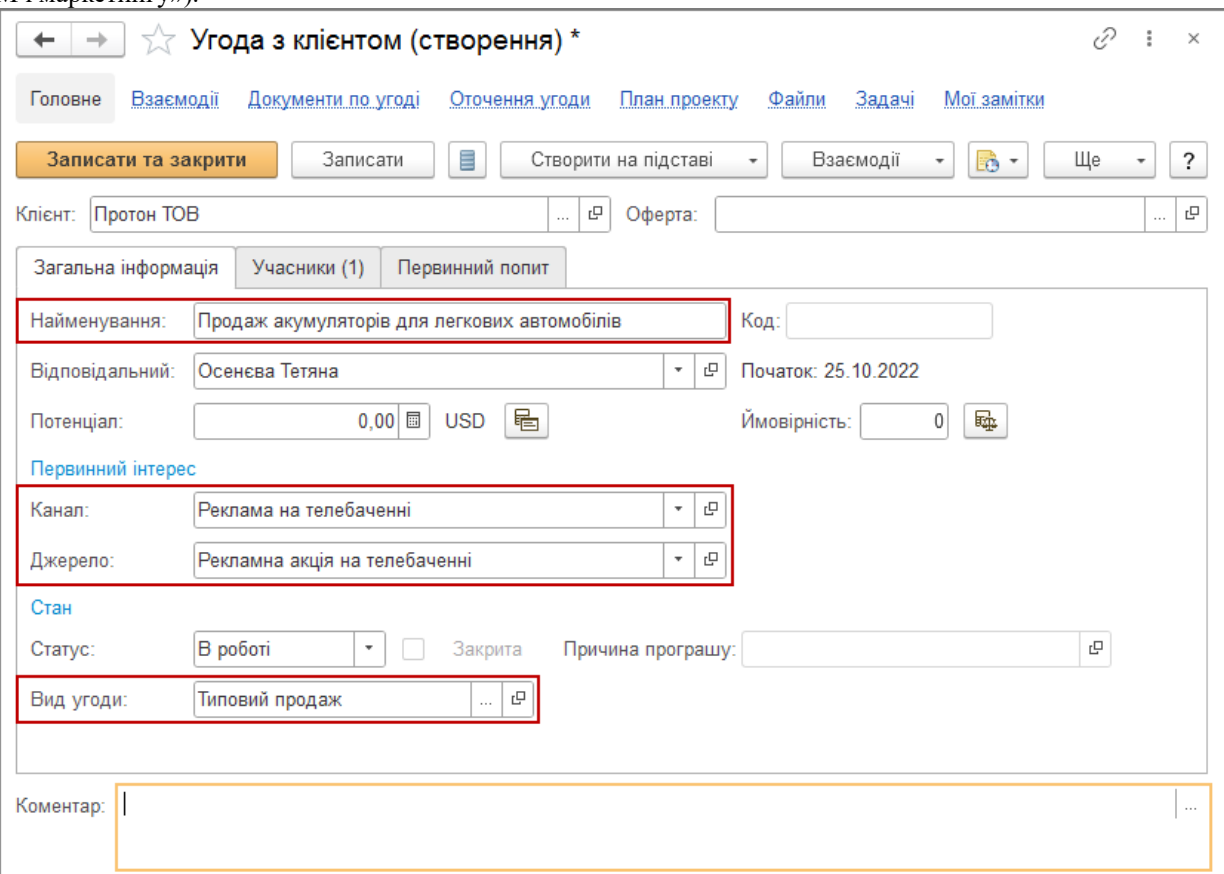

Малюнок 2 – заповнення загальної інформації в елементі довідника «Угоди з клієнтом» На закладці **«Учасники»** (Мал. 3) заповнюється список учасників угоди.

Учасниками можуть бути клієнти, конкуренти, постачальники та їхні контактні особи. Для кожного учасника можна вказати його роль в угоді. Ролі вибираються з відповідних класифікаторів ролей.

#### **Важливо!**

Якщо учасник є клієнтом угоди, йому автоматично проставляється роль «Клієнт», змінити її вручну не можна, цю роль не можна також встановити іншим учасникам угоди.

Нагадуємо, що інформацію про ролі учасників угоди можливо вказати, якщо в програмі попередньо встановлена функціональна опція «Ролі учасників угод та проектів» у розділі «НДІ і адміністрування», група «Настройка розділів» – «CRM і маркетинг» – «Настройки CRM».

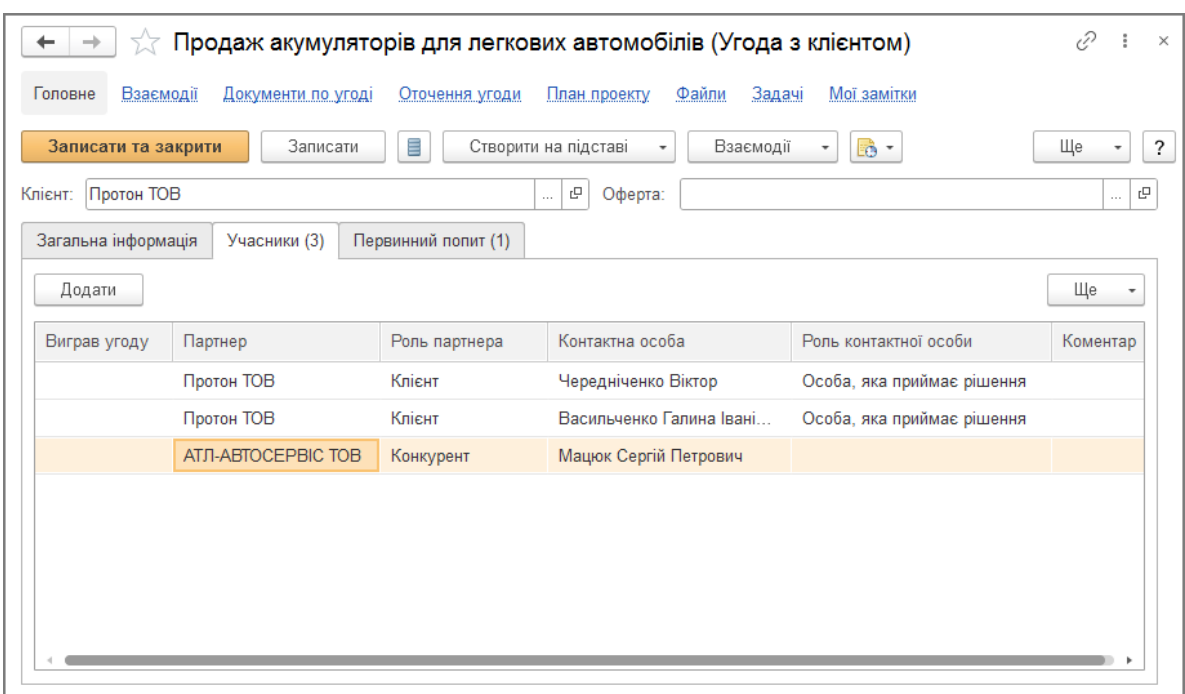

Малюнок 3 – внесення інформації про учасників в елементі довідника «Угоди з клієнтом»

На закладці **«Первинний попит»** реєструється інформація про товари, роботи або послуги, які хоче купити клієнт (Мал. 4).

Припустимо, що покупець «Протон ТОВ» хоче придбати акумулятори «Bosch 6CT-60 S4 Silver (S40 060)» в кількості 100 шт. на загальну суму 261000,00 грн. Реєструємо цю інформацію як первинний попит.

Для цього слід вказати валюту первинного попиту – UAH, ввести інформацію про ті товари, які хоче купити клієнт, у вигляді текстового рядка та вказати суму, на яку клієнт передбачає купити товари.

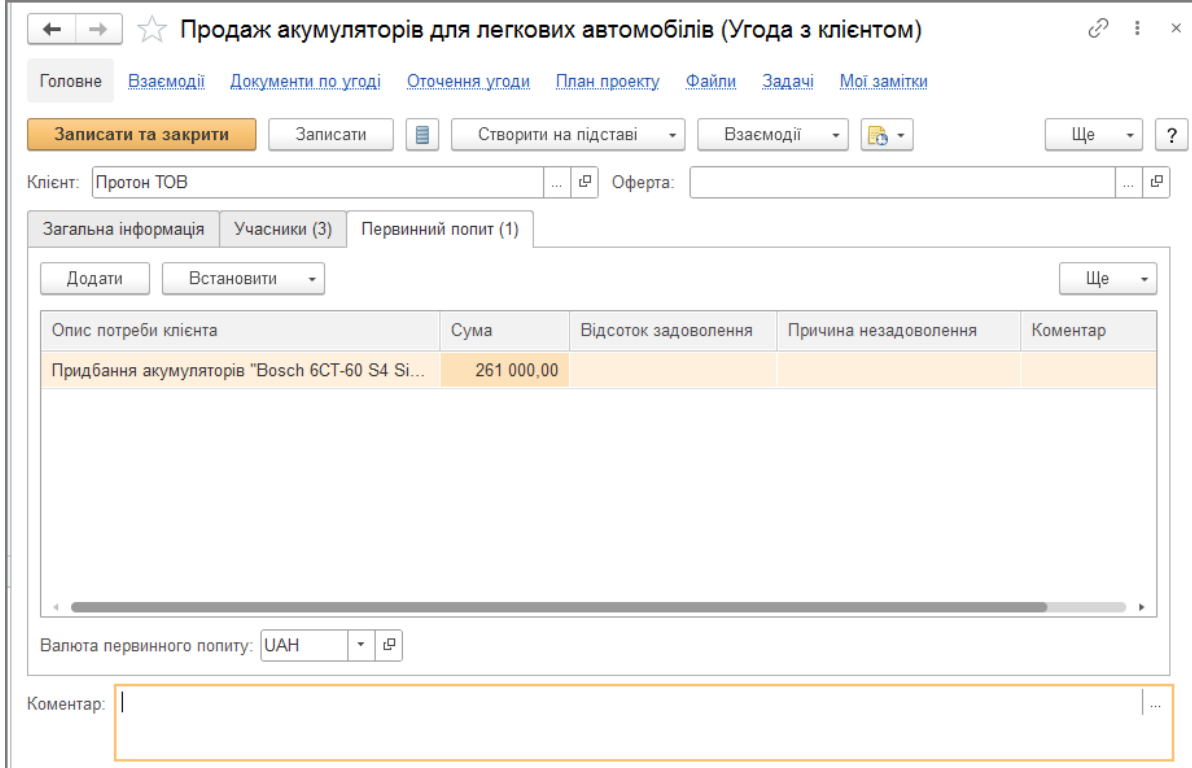

Малюнок 4 – реєстрація первинного попиту в елементі довідника «Угоди з клієнтом»

Після внесення всієї необхідної інформації угоду слід записати та закрити.

За необхідності інформацію про нову зареєстровану угоду можна переглянути в переліку елементів довідника «Угоди з клієнтами» (розділ «CRM та маркетинг) та проаналізувати дані, які були зареєстровані на етапі оформлення первинної угоди.

Для зручності роботи зі списком угод їх можна згрупувати по клієнтам, залишити у списку лише активні угоди (угоди, які мають статус «В роботі») або встановити відбір за менеджером, який відповідальний за ведення угоди.

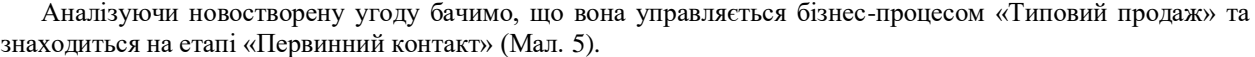

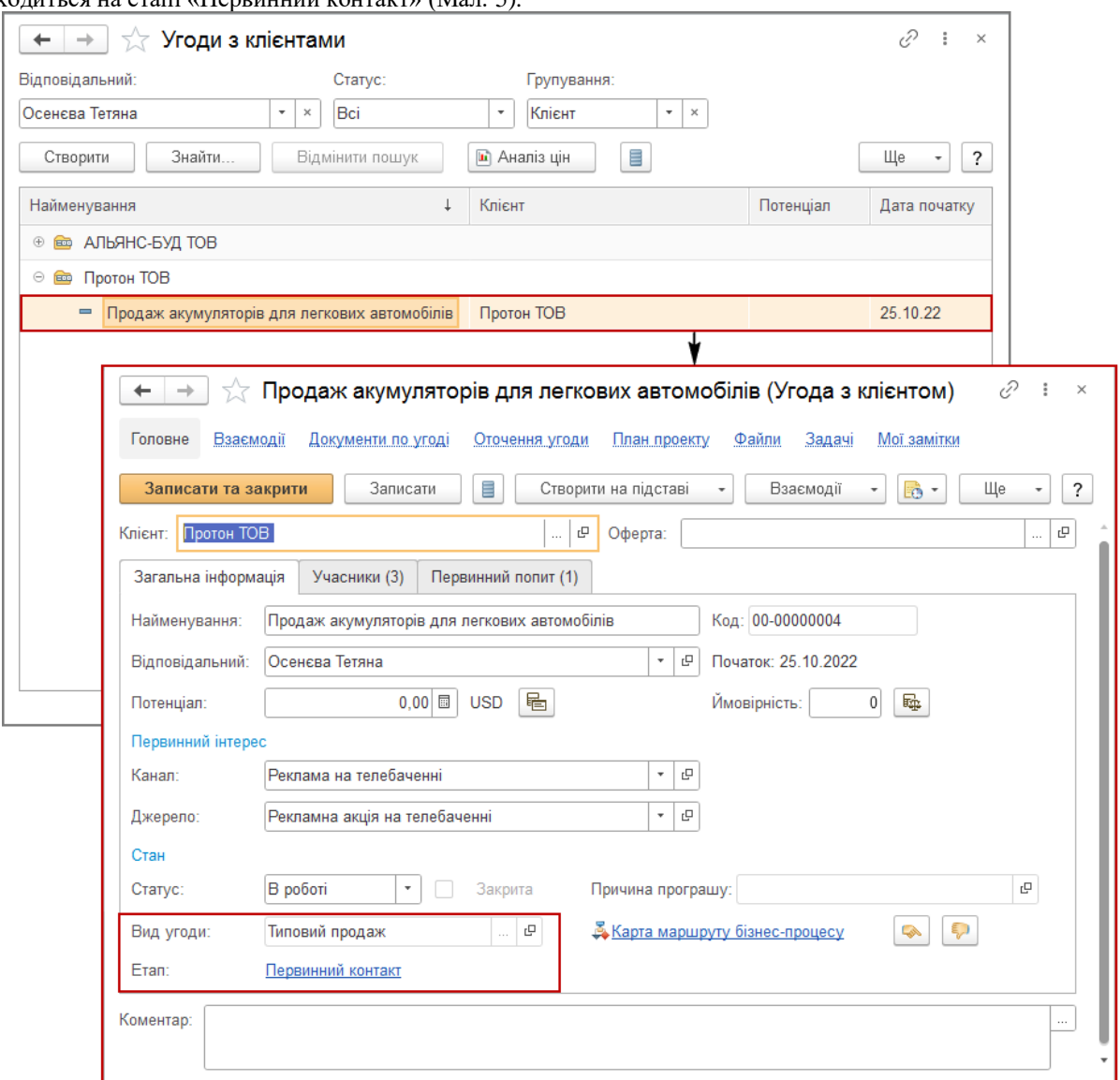

Малюнок 5 – аналіз угоди

Відкривши карту маршруту бізнес-процесу, можна проаналізувати список етапів бізнес–процесу «Типовий продаж» та тих дій, які мають бути виконані на кожному етапі.

Поточний етап, на якому ми зараз знаходимося, виділяється пунктирною (червоною) лінією (Мал. 6).

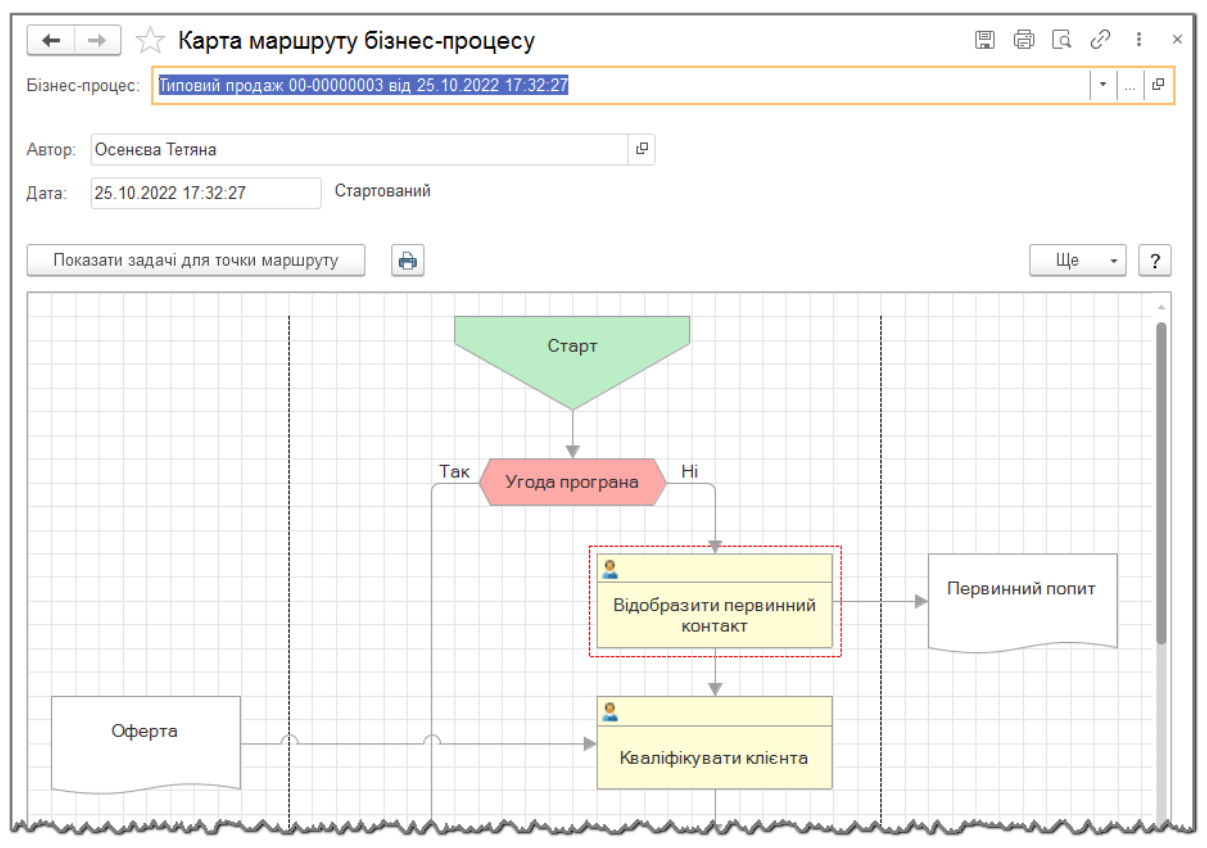

Малюнок 6 – бізнес-процес «Типовий продаж», поточний етап «Відобразити первинний контакт»

На кожному етапі виконання угоди користувачеві автоматично формується окрема задача. Вона містить список тих дій, які необхідно виконати для переходу на наступний етап.

Таким чином, основним режимом роботи менеджера з угодою, якщо вона управляється бізнес-процесом, є відпрацювання тих завдань, які йому автоматично формуються та відображаються у списку «Мої задачі» (розділ «Головне»).

У нашому випадку після запису первинної угоди у менеджера «Осенєва Тетяна», яка зазначена як відповідальна за угоду, буде сформовано завдання щодо відпрацювання первинного контакту (Мал. 7).

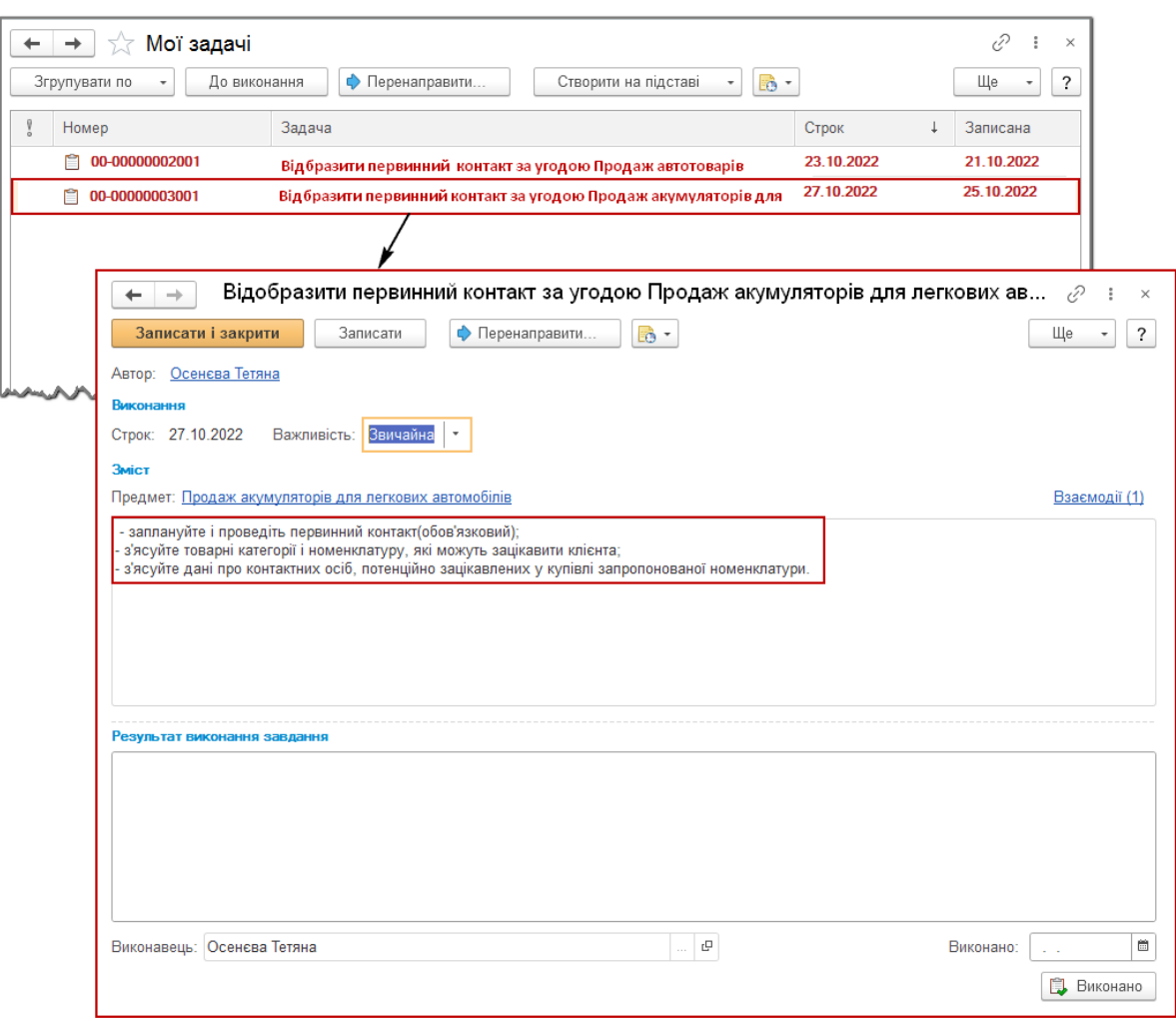

Малюнок 7 – перегляд сформованої задачі з журналу «Мої задачі»

Оскільки найголовніше завдання менеджера максимально заповнити всю відому інформацію, яку він отримав у процесі роботи з клієнтом, при реєстрації угоди з клієнтом можна також вказати:

• **Потенціал угоди** – сума, на яку можна розраховувати при успішному виконанні угоди.

Потенціал угоди розраховується автоматично на підставі даних про зареєстрований первинний попит

клієнта по піктограмі **.** Після натискання на піктограму в вікні «Розрахунок потенціалу», слід встановити ознаку, що для розрахунку буде використано інформацію про первинний попит і натиснути кнопку «Встановити» (Мал. 8).

Потенційна сума угоди буде перерахована у валюту управлінського обліку за поточним курсом.

Надалі менеджер зможе порівняти потенційну суму угоди з реальною та оцінити успішність угоди.

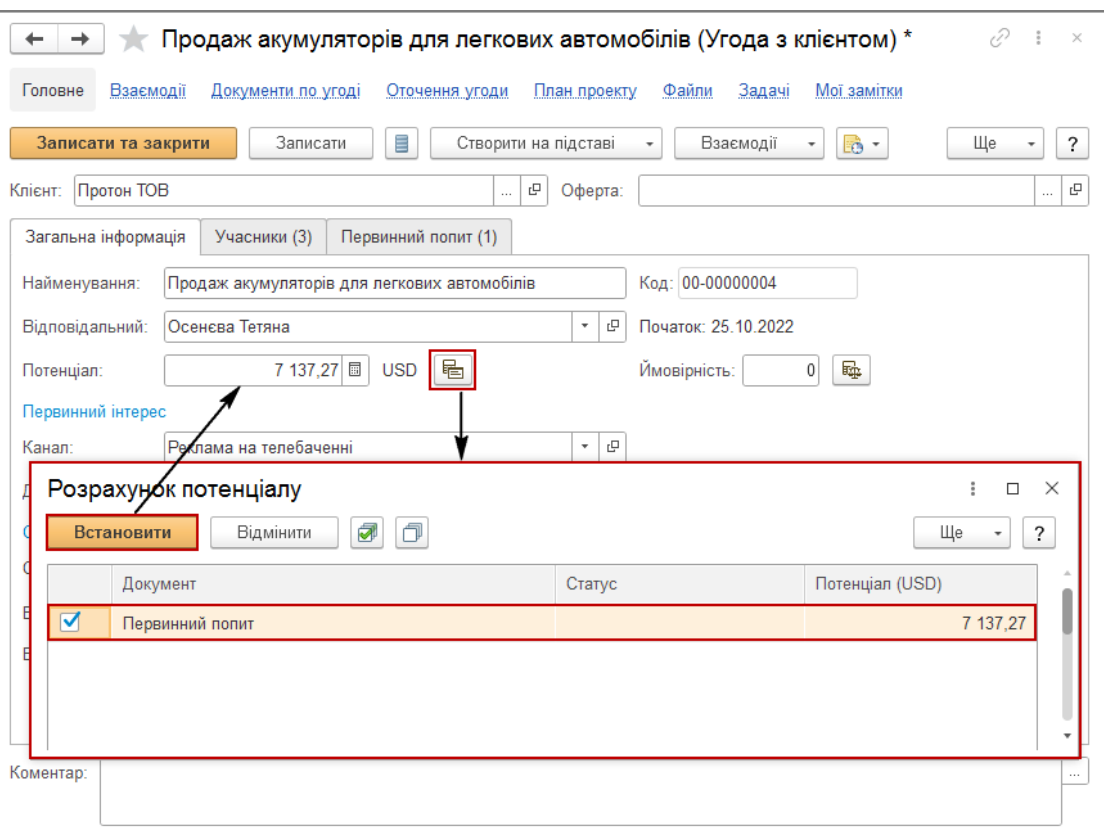

Малюнок 8 – розрахунок потенціалу угоди з клієнтом

• **Ймовірність** успішного виконання угоди, вказується у відсотках.

угоди, по піктограмі $\boxed{\Box_{\Box}}$  (Мал. 9).

Спочатку менеджер вказує свою експертну оцінку ймовірності виграшу угоди. На основі експертної оцінки менеджера та аналізу попередніх угод можна автоматично розрахувати ймовірність виграшу

Буде відкрита форма, в якій показані показники, на підставі яких розраховується ймовірність виграшу угоди, і результати розрахунку:

- o **Оцінка менеджера** експертна оцінка, введена менеджером вручну.
- o **Загальна з етапу** частка виграних угод щодо загального числа угод, у яких вказано результат (виграш або програш), причому результат пов'язаний з тим же етапом, на якому в поточний момент знаходиться угода.
- o **За менеджером** частка виграних менеджером угод щодо загального числа його угод, у яких вказано результат.
- o **По клієнту** частка виграних угод по поточному клієнту щодо загального числа угод по цьому клієнту, у яких вказано результат.
- o **За видом угоди** частка виграних угод даного виду щодо загального числа угод цього виду, у яких вказано результат.
- o **Середня** середнє значення між оцінкою менеджера, оцінками загальною з етапу, за менеджером, по клієнту, за видом угоди;
- o **Розрахункова** якщо угода програна, то значення розрахункової ймовірності дорівнює нулю, якщо угода виграна, то 100%, якщо в роботі, то значення розрахункової ймовірності дорівнює середній.

Для перенесення розрахунку ймовірності слід натиснути на кнопку «Встановити» (Мал. 9) у формі розрахунку ймовірності, після чого в формі «Угода з клієнтом» буде заповнений відсоток ймовірності, що дорівнює розрахунковому.

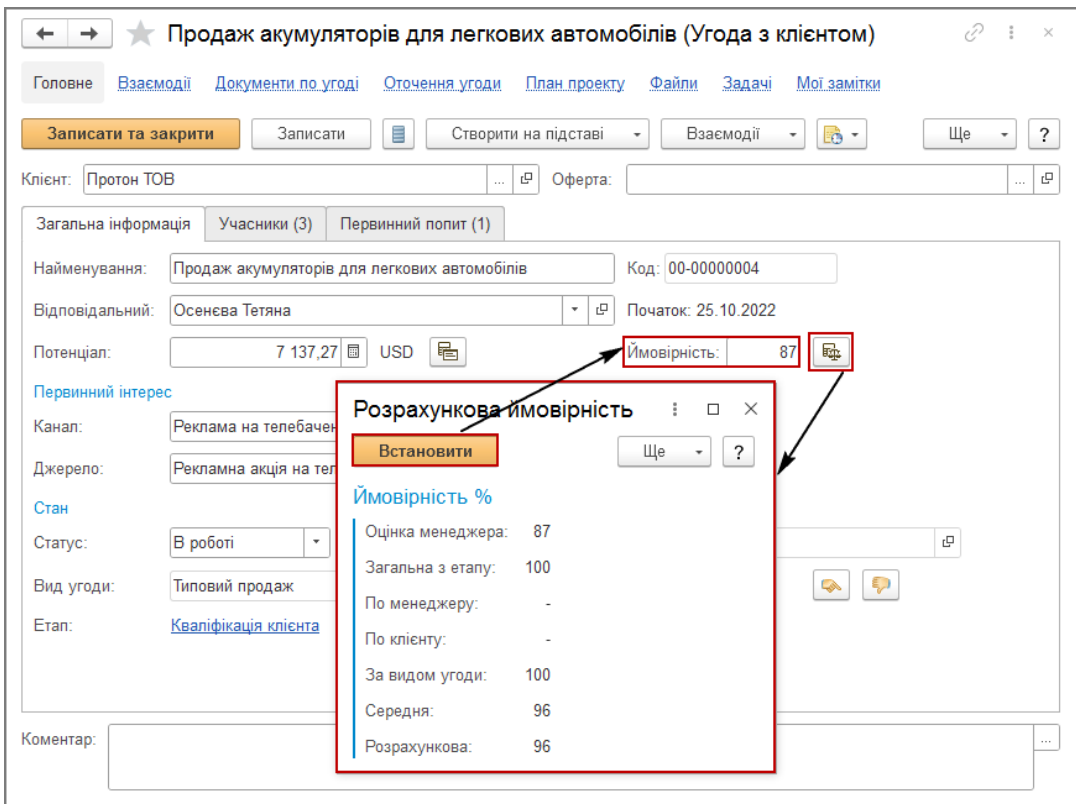

Малюнок 9 – розрахунок ймовірності угоди з клієнтом

Якщо всі необхідні дії менеджером виконані він помічає задачу першого етапу як виконану.

Відмітку про виконання можна встановити у формі задачі (кнопка «Виконано») або безпосередньо зі списку задач по кнопці «Ще» – «Виконано» і тільки тоді можна перейти до наступного етапу бізнес–процесу «Кваліфікація клієнта».